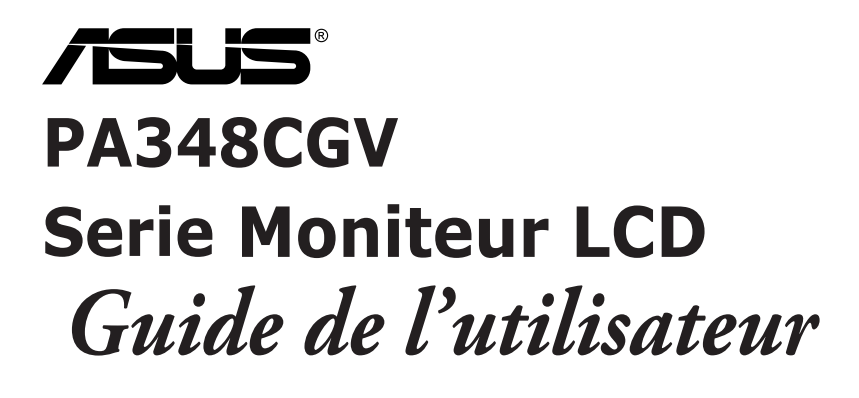

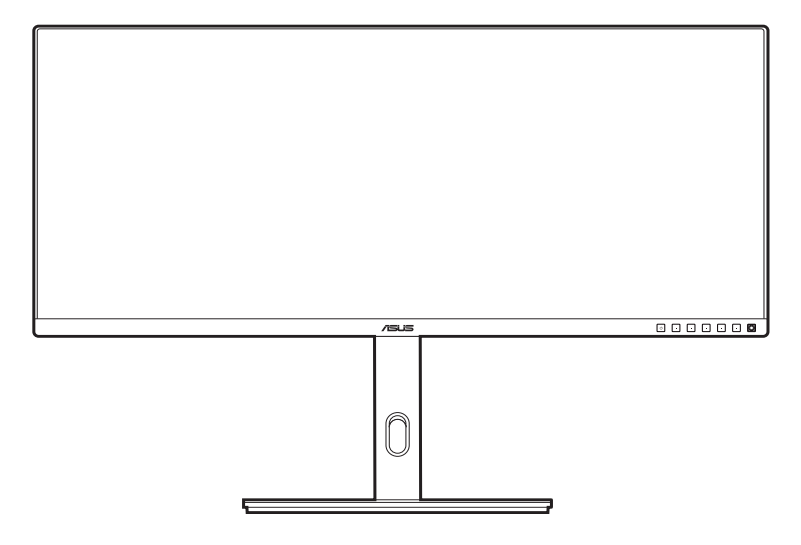

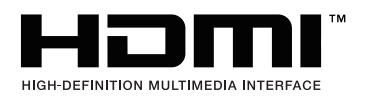

Première édition Mars 2022

#### **Copyright © 2022 ASUSTeK COMPUTER INC. Tous droits réservés.**

Aucune partie de cette publication, y compris les produits et logiciels y étant décrits, ne peut être reproduite, transmise, transcrite, stockée dans un système d'interrogation ou traduite dans une langue quelconque sous quelque forme et par quelque moyen que ce soit, exception faite de la documentation conservée par l'acheteur à des fins de sauvegarde, sans l'autorisation écrite expresse de ASUSTeK COMPUTER INC. (« ASUS »).

La garantie du produit ou service ne sera pas prolongée si : (1) le produit est réparé, modifié ou altéré, à moins que ladite réparation, modification ou altération soit autorisée par écrit par ASUS ; ou (2) si le numéro de série du produit soit défiguré ou manquant.

ASUS FOURNIT CE MANUEL TEL QUEL SANS GARANTIE QUELLE QU'ELLE SOIT, EXPRESSE OU IMPLICITE, Y COMPRIS SANS LIMITATION, TOUTE GARANTIE OU CONDITION IMPLICITE DE QUALITE MARCHANDE OU DE COMPATIBILITE A DES FINS PARTICULIERES. EN AUCUN CAS ASUS, SES DIRECTEURS, MEMBRES DE LA DIRECTION, EMPLOYES OU AGENTS NE SAURONT ETRE TENUS POUR RESPONSABLES DE DOMMAGES INDIRECTS, SPECIAUX, CIRCONSTANCIELS OU CONSEQUENTS (Y COMPRIS LES DOMMAGES POUR PERTES DE PROFIT, PERTE D'UTILISATION, D'INSTALLATION OU D'EQUIPEMENT, ARRET D'ACTIVITE ET SIMILAIRE), MEME SI ASUS A ETE AVISEE DE LA POSSIBILITE DE TELS DOMMAGES DECOULANT DE TOUT DEFAUT OU D'ERREUR CONTENU DANS LE PRESENT MANUEL OU PRODUIT.

LES SPECIFICATIONS ET LES INFORMATIONS CONTENUES DANS LE PRESENT MANUEL SONT FOURNIS A TITRE D'INFORMATION UNIQUEMENT ET SONT SOUS RESERVE DE CHANGEMENT A TOUT MOMENT SANS PREAVIS ET NE DOIVENT PAS ETRE INTERPRETEES COMME UN ENGAGEMENT DE LA PART D'ASUS. ASUS N'ENDOSSE AUCUNE RESPONSABILITE OU ENGAGEMENT POUR DES ERREURS OU DES INEXACTITUDES QUI PEUVENT APPARAITRE DANS LE PRESENT MANUEL, Y COMPRIS LES PRODUITS ET LOGICIELS QUI Y SONT DECRITS.

Les noms de produits et raisons sociales qui apparaissent dans le présent manuel peuvent ou non être des marques commerciales ou droits d'auteurs enregistrés de leurs sociétés respectives et ne sont utilisés qu'à titre d'identification et d'explication et au bénéfice de leurs propriétaires, sans intention de contrevenance.

## **Table des matières**

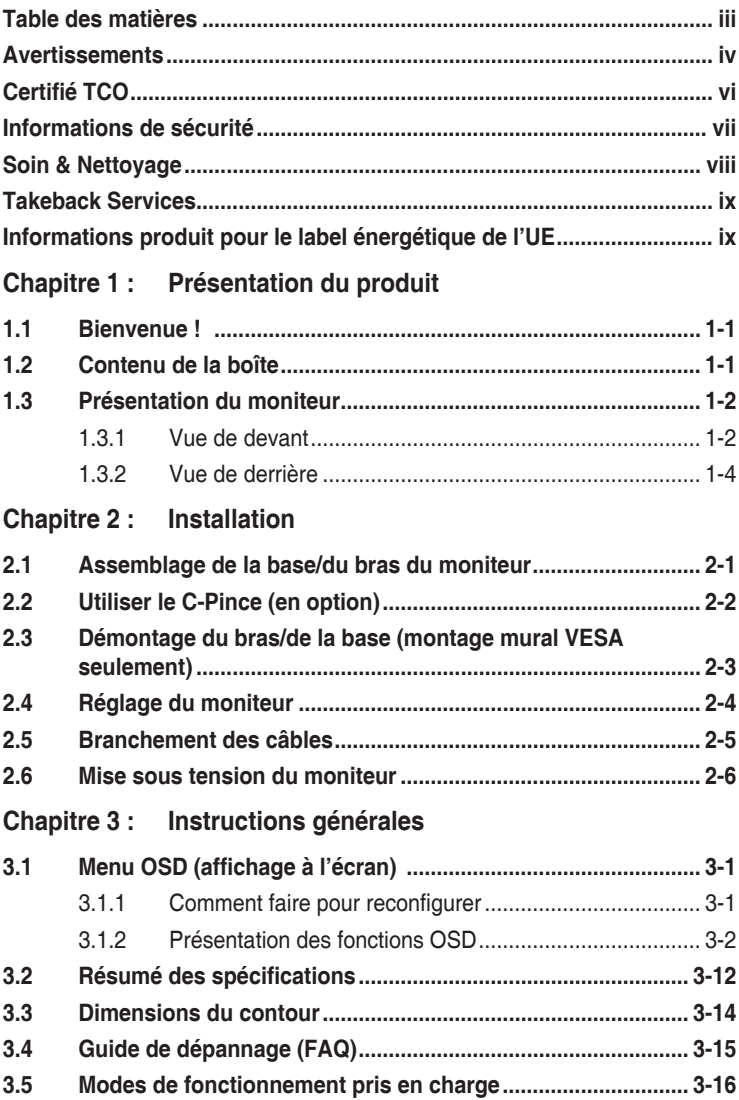

### **Avertissements**

### **Déclaration de la Commission Fédérale des Télécommunications (FCC)**

Cet appareil est conforme à la section 15 du règlement de la FCC. Son fonctionnement est sujet aux deux conditions suivantes :

- Cet appareil ne doit pas causer d'interférences nuisibles, et
- Cet appareil doit être capable d'accepter toutes les interférences, y compris les interférences pouvant provoquer un fonctionnement indésirable.

Cet appareil a été testé et trouvé conforme aux limitations pour les appareils numériques de Catégorie B, conformément à la Section 15 du règlement de FCC. Ces limites sont conçues pour fournir une protection raisonnable contre les interférences néfastes dans une installation résidentielle. Cet appareil génère, utilise et peut émettre une énergie en radiofréquence et, s'il n'est pas installé et utilisé selon les instructions, il peut entraîner des interférences nuisibles aux communications radio. Cependant, aucune garantie n'est donnée qu'il ne causera pas d'interférence dans une installation donnée. Si cet appareil cause des interférences nuisibles à la réception de la radio ou de la télévision, ce que vous pouvez facilement observer en éteignant et en rallumant l'appareil, nous vous encourageons à prendre une ou plusieurs des mesures correctives suivantes :

- Réorienter ou déplacer l'antenne de réception.
- Augmenter la distance entre l'appareil et le récepteur.
- Connecter l'appareil dans une prise secteur ou sur un circuit différent de celui sur lequel le récepteur est connecté.
- Consulter votre revendeur ou un technicien radio/télévision qualifié pour de l'aide.

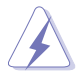

L'utilisation de câbles blindés pour la connexion du moniteur à la carte graphique est requise par le règlement de la FCC pour assurer la conformité. Toute modification ou changement qui n'a pas été directement approuvé par le parti responsable de la conformité peut annuler le droit de l'utilisateur à utiliser cet appareil.

### **Produit homologué ENERGY STAR**

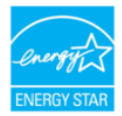

ENERGY STAR est un programme conjoint de la US Environmental Protection Agency et du US Department of Energy, qui nous aide tous à économiser de l'argent et à protéger l'environnement grâce à des produits et des pratiques écoénergétiques.

Tous les produits ASUS avec le logo ENERGY STAR sont conformes à la norme ENERGY STAR et la fonction de gestion d'énergie est activée par défaut. Le moniteur et l'ordinateur sont réglés pour se mettre automatiquement en veille après 10 et 30 minutes d'inactivité. Pour réveiller votre ordinateur, cliquez avec la souris ou appuyez sur une touche du clavier. Veuillez consulter le site http://www.energystar.gov/powermanagement pour obtenir plus de détails sur la gestion de l'énergie et les avantages pour l'environnement. Vous pouvez aussi consulter le site http://www.energystar.gov pour obtenir plus de détails sur le programme conjoint ENERGY STAR.

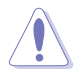

REMARQUE : Energy Star n'est PAS supporté sur les systèmes FreeDOS et Linux.

Déclaration de la commission canadienne des communications

Cet appareil numérique ne dépasse pas les limites de la classe B pour les émissions de sons radio depuis des appareils numériques, définies dans le règlement sur les interférences radio de la commission canadienne des communications.

Cet appareil numérique de classe B est conforme au règlement canadien ICES-003.

This Class B digital apparatus meets all requirements of the Canadian Interference - Causing Equipment Regulations.

Cet appareil numérique de la classe B respecte toutes les exigences du Réglement sur le matériel brouiller du Canada.

## **Certifié TCO**

A third-party certification according to ISO 14024

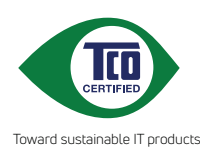

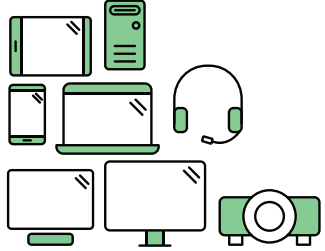

# **Say hello to a more sustainable product**

IT products are associated with a wide range of sustainability risks throughout their life cycle. Human rights violations are common in the factories. Harmful substances are used both in products and their manufacture. Products can often have a short lifespan because of poor ergonomics, low quality and when they are not able to be repaired or upgraded.

**This product is a better choice**. It meets all the criteria in TCO Certified, the world's most comprehensive sustainability certification for IT products. Thank you for making a responsible product choice, that help drive progress towards a more sustainable future!

Criteria in TCO Certified have a life-cycle perspective and balance environmental and social responsibility. Conformity is verified by independent and approved verifiers that specialize in IT products, social responsibility or other sustainability issues. Verification is done both before and after the certificate is issued, covering the entire validity period. The process also includes ensuring that corrective actions are implemented in all cases of factory non-conformities. And last but not least, to make sure that the certification and independent verification is accurate, both TCO Certified and the verifiers are reviewed regularly.

### **Want to know more?**

Read information about TCO Certified, full criteria documents, news and updates at **tcocertified.com.** On the website you'll also find our Product Finder, which presents a complete, searchable listing of certified products.

## **Informations de sécurité**

- Avant d'installer le moniteur, lisez attentivement toute la documentation qui accompagne la boîte.
- Pour éviter tout incendie ou électrocution, n'exposez jamais le moniteur à la pluie ni à l'humidité.
- N'essayez jamais d'ouvrir le boîtier du moniteur. Les hautes tensions dangereuses à l'intérieur du moniteur peuvent entraîner de graves blessures corporelles.
- Si l'alimentation électrique est cassée, n'essayez pas de la réparer par vousmême. Contactez un technicien de réparation qualifié ou un revendeur.
- Avant d'utiliser le produit, assurez-vous que tous les câbles sont bien connectés et que les câbles électriques ne sont pas endommagés. Si vous décelez le moindre dommage, contactez immédiatement votre revendeur.
- Les fentes et les ouvertures à l'arrière ou sur le dessus du boîtier sont prévues pour la ventilation. Ne bloquez pas ces fentes. Ne placez jamais ce produit près ou sur un radiateur ou une source de chaleur à moins qu'il y ait une ventilation appropriée.
- Le moniteur ne doit être utilisé qu'avec le type d'alimentation indiqué sur l'étiquette. Si vous n'êtes pas sûr(e) du type d'alimentation électrique chez vous, consultez votre revendeur ou votre fournisseur local.
- Utilisez la prise électrique appropriée qui est conforme aux normes électriques locales.
- Ne surchargez pas les barrettes de branchements et les rallonges électriques. Une surcharge peut engendrer un incendie ou une électrocution.
- Évitez la poussière, l'humidité et les températures extrêmes. Ne placez pas le moniteur dans une zone qui pourrait devenir humide. Placez le moniteur sur une surface stable.
- Débranchez l'appareil lors des orages ou lorsqu'il n'est pas utilisé pendant une période prolongée. Ceci protégera le moniteur contre les dommages liés aux surtensions.
- N'insérez jamais des objets et ne renversez jamais du liquide dans les fentes du boîtier du moniteur.
- Pour assurer un fonctionnement satisfaisant, utilisez le moniteur uniquement avec des ordinateurs listés UL, qui ont des réceptacles configurés de façon appropriée et marqués 100-240 VAC.
- Au moyen d'un cordon d'alimentation relié à une prise de courant avec mise à la terre.
- Si vous rencontrez des problèmes techniques avec le moniteur, contactez un technicien de réparation qualifié ou votre revendeur.
- L'ajustement du contrôle de volume ainsi que l'égaliseur à d'autres réglages que la position centrale peut augmenter la tension de sortie du casque ou des écouteurs et donc le niveau de pression acoustique.

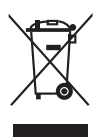

Ce symbole de poubelle sur roulettes indique que le produit (appareil électrique, électronique ou batterie cellule contenant du mercure) ne doit pas être jeté dans une décharge municipale. Référez-vous à la règlementation locale pour plus d'informations sur la mise au rebut des appareils électroniques.

## **Soin & Nettoyage**

- Avant de soulever ou de déplacer votre moniteur, il est préférable de débrancher les câbles et le cordon d'alimentation. Suivez les bonnes techniques de levage quand vous soulevez le moniteur. Quand vous soulevez ou transportez le moniteur, tenez les bords du moniteur. Ne soulevez pas le moniteur en tenant le support ou le cordon d'alimentation.
- Nettoyage. Éteignez votre moniteur et débranchez le cordon d'alimentation. Nettoyez la surface du moniteur à l'aide d'un chiffon sans peluche et non abrasif. Les tâches rebelles peuvent être enlevées avec un chiffon légèrement imbibé d'une solution détergente douce.
- Évitez d'utiliser un nettoyant contenant de l'alcool ou de l'acétone. Utilisez un produit de nettoyage prévue pour les écrans LCD. N'aspergez jamais de nettoyant directement sur l'écran car il pourrait goutter dans le moniteur et entraîner un choc électrique.

### **Les symptômes suivants sont normaux avec le moniteur :**

- Il se peut que vous trouviez l'écran irrégulièrement lumineux selon le motif de bureau que vous utilisez.
- Lorsque la même image reste affichée pendant de nombreuses heures, une image résiduelle peut rester visible sur l'écran même lorsque l'image a été changée. L'écran se rétablit lentement, ou bien vous pouvez éteindre l'alimentation pendant quelques heures.
- Lorsque l'écran devient noir ou clignote, ou qu'il ne s'allume plus, contactez votre revendeur ou un centre de réparation pour remplacer les pièces défectueuses. Ne réparez pas l'écran par vous-même !

### **Conventions utilisées dans ce guide**

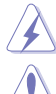

ATTENTION : Informations pour éviter de vous blesser en essayant de terminer un travail.

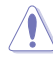

AVERTISSEMENT : Informations pour éviter d'endommager les composants en essayant de terminer un travail.

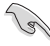

IMPORTANT : Informations que vous DEVEZ suivre pour terminer une tâche.

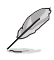

REMARQUE : Astuces et informations supplémentaires pour aider à terminer un tâche.

### **Où trouver plus d'informations**

Référez-vous aux sources suivantes pour les informations supplémentaires et pour les mises à jour de produit et logiciel.

#### **1. Sites Web de ASUS**

Les sites Web internationaux d'ASUS fournissent des informations mises à jour sur les produits matériels et logiciels d'ASUS. Référez-vous au site : http://www.asus.com

#### **2. Documentation en option**

Votre emballage produit peut inclure une documentation en option qui peut avoir été ajoutée par votre revendeur. Ces documents ne font pas partie de l'emballage standard.

### **Takeback Services**

ASUS recycling and takeback programs come from our commitment to the highest standards for protecting our environment. We believe in providing solutions for our customers to be able to responsibly recycle our products, batteries and other components as well as the packaging materials.

Please go to http://csr.asus.com/english/Takeback.htm for detail recycling information in different region.

### **Informations produit pour le label énergétique de l'UE**

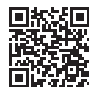

PA348CGV

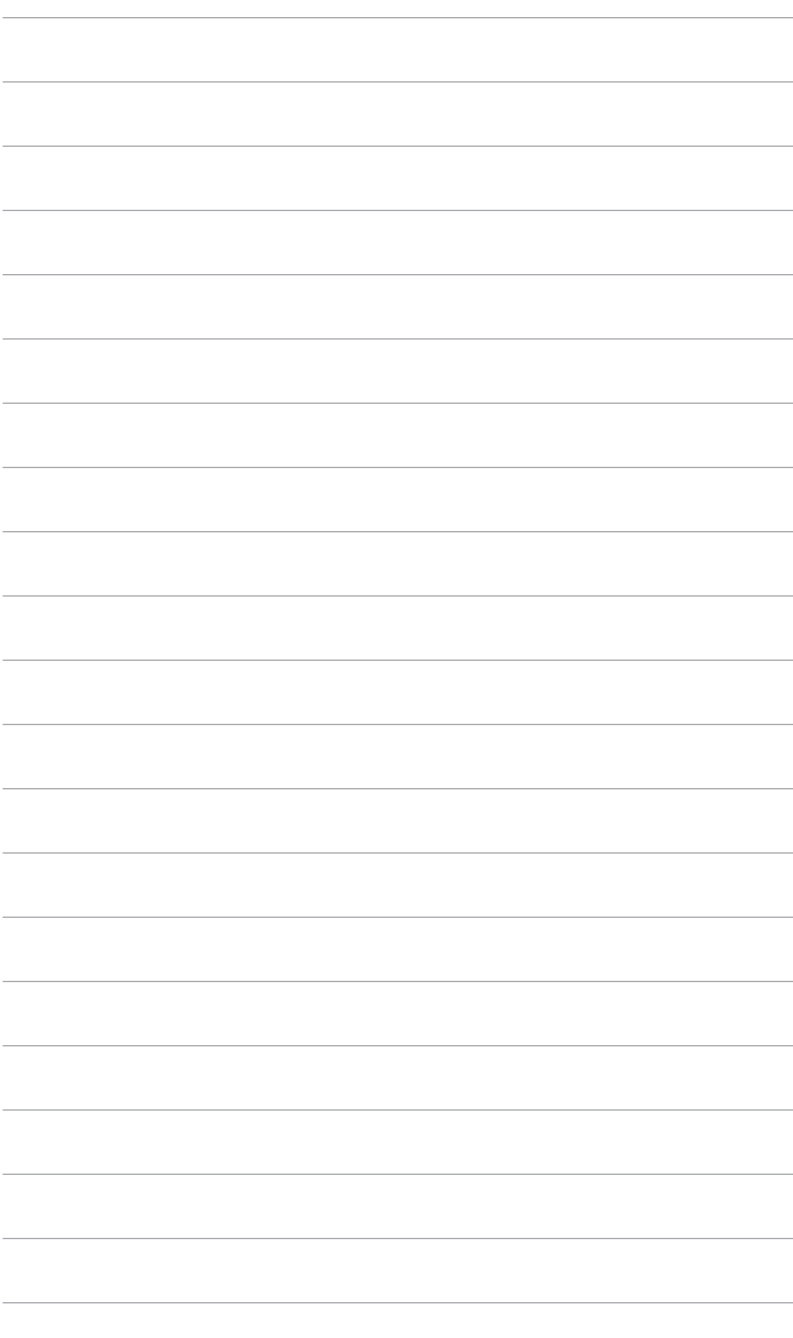

## **1.1 Bienvenue !**

Merci d'avoir acheté le moniteur LCD d'ASUS® !

Le dernier moniteur à écran LCD large d'ASUS offre un affichage plus large, plus lumineux et d'une clarté cristalline, en plus de toute une gamme de fonctions qui améliorentvotre séance de visionnage.

Avec ces fonctions du moniteur, vous pouvez profiter du confort et vous régaler d'une expérience visuelle !

### **1.2 Contenu de la boîte**

Vérifiez que tous les éléments suivants sont présents dans la boîte :

- $\checkmark$  Moniteur LCD
- $\checkmark$  Base du moniteur
- $\checkmark$  Guide de mise en route
- $\checkmark$  Carte de garantie
- $\checkmark$  Cordon d'alimentation
- Câble HDMI (en option)
- Câble DisplayPort (en option)
- Câble USB C à A (en option)
- Câble USB C à C (en option)
- $\checkmark$  C-Pince (en option)
- $\checkmark$  Rapport de test du calibrage des couleurs
- Carte de bienvenue ProArt

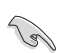

Si l'un des éléments ci-dessous est endommagé ou manquant, contactez immédiatement votre revendeur.

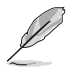

Si vous devez remplacer le cordon d'alimentation ou le(s) câble(s) de connexion, veuillez contacter le service clientèle ASUS.

### **1.3 Présentation du moniteur**

### **1.3.1 Vue de devant**

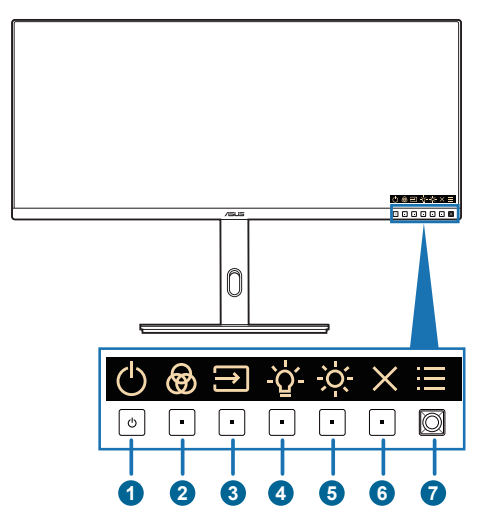

- 1. Bouton d'alimentation/voyant d'alimentation
	- Pour allumer ou éteindre le moniteur.
	- Les couleurs du témoin d'alimentation sont indiquées dans le tableau ci-dessous.

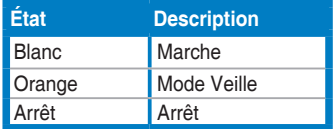

- Appuyez sur ce bouton pour afficher le menu OSD lorsque le menu OSD est désactivé.
- 2. **3** Bouton de Préréglage :
	- Appuyez sur ce bouton pour afficher le menu OSD lorsque le menu OSD est désactivé.
	- Sélectionne les modes ProArt Preset.
- 3. Bouton de signal :
	- Appuyez sur ce bouton pour afficher le menu OSD lorsque le menu OSD est désactivé.
	- Sélectionne une source d'entrée disponible.
- $4\overrightarrow{Q}$  Baccourci 2
	- Appuyez sur ce bouton pour afficher le menu OSD lorsque le menu OSD est désactivé.
	- Valeur par défaut : Touche spéciale de lum bleue
	- Pour modifier la fonction du raccourci, allez dans le menu Raccourci > Raccourci 2.
- 5<sup>. C</sup>. Raccourci 1
	- Appuyez sur ce bouton pour afficher le menu OSD lorsque le menu OSD est désactivé.
	- Valeur par défaut : Raccourci Luminosité
	- Pour modifier la fonction du raccourci, allez dans le menu Raccourci > Raccourci 1.
- 6. Bouton Quitter :
	- Appuyez sur ce bouton pour afficher le menu OSD lorsque le menu OSD est désactivé.
	- Quitte le menu OSD.
- $\overline{7}$   $\overline{2}$  Bouton de menu (5 directions) :
	- Appuyez sur ce bouton pour afficher le menu OSD lorsque le menu OSD est désactivé. Appuyez sur ce bouton à nouveau pour accéder au menu OSD principal.
	- Utilise l'élément du menu OSD sélectionné.
	- Augmente/diminue les valeurs ou déplace votre sélection en haut/ bas, à gauche/droite.
	- Appuyez deux fois sur ce bouton dans un délai d'une seconde pour afficher le signal d'entrée actuel. Quand le message de signal d'entrée apparaît, vous pouvez basculer à la prochaine source d'entrée existante en appuyant rapidement deux fois sur ce bouton.
	- Poussez le bouton à 5 directions vers le bas pendant plus de 5 secondes pour activer ou désactiver la fonction Serrure.

### **1.3.2 Vue de derrière**

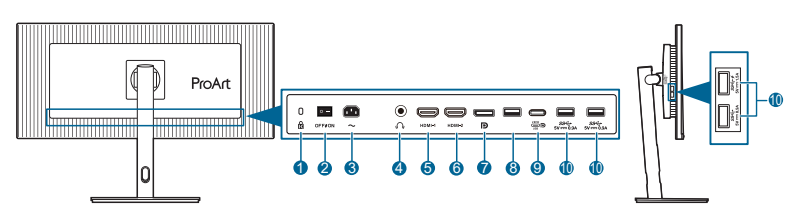

- **1. Fente de verrouillage Kensington**.
- **2. Bouton marche/arrêt**. Appuyez sur ce bouton pour mettre l'appareil sous/ hors tension.
- **3. Prise ENTRÉE AC**. Ce port sert à brancher le cordon d'alimentation.
- **4. Prise de l'écouteur**. Ce port n'est disponible que lorsqu'un câble HDMI/ DisplayPort est connecté
- **5. Port HDMI-1**. Ce port est pour la connexion avec un périphérique compatible HDMI.
- **6. Port HDMI-2**. Ce port est pour la connexion avec un périphérique compatible HDMI.
- **7. Entrée DisplayPort**. Ce port est sert à la connexion avec un appareil compatible DisplayPort.
- **8. USB 2.0 de type A**. Ce port est pour le service uniquement.
- **9. USB 3.2 Gen 1 de type C** (prend en charge le mode DP Alt). Ce port est pour la connexion avec un périphérique compatible DisplayPort/USB de type C. Ce port est également destiné à la connexion avec un câble USB de type C, qui prend en charge la transmission des données et l'alimentation USB.

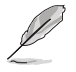

Ce moniteur est compatible Super-Speed USB 3.2 Gen 1 (5 Gbit/s). Le port offre une transmission d'alimentation de 90W avec une tension de sortie 5V/3A, 9V/3A, 12V/3A, 15V/3A, 20V/4,5A.

**10. USB 3.2 Gen 1 de type A**. Ces ports permettent de connecter des appareils USB, comme un clavier/une souris USB, un lecteur de mémoire flash USB, et.

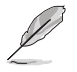

Le port avec  $SS \leftrightarrow$  l'icône est comforme BC1.2 (5V/1,5A).

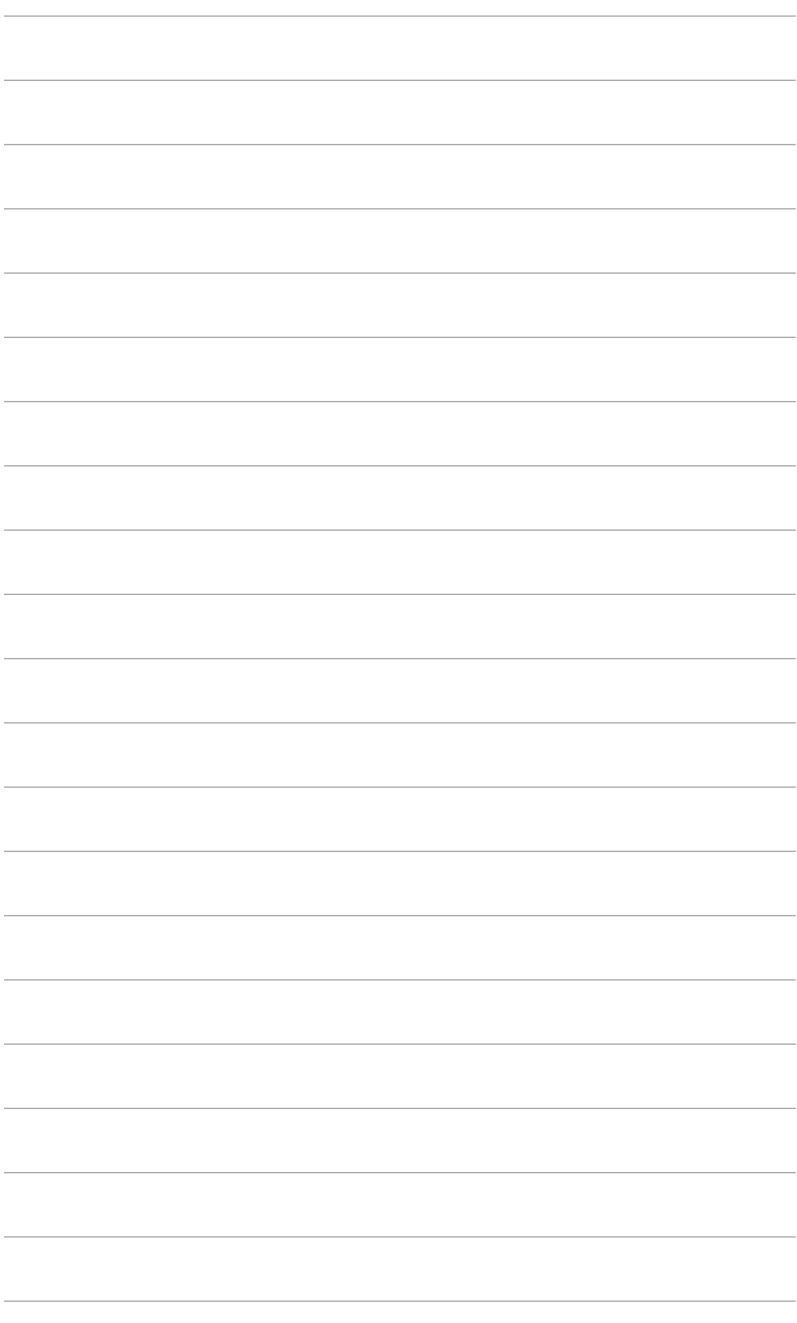

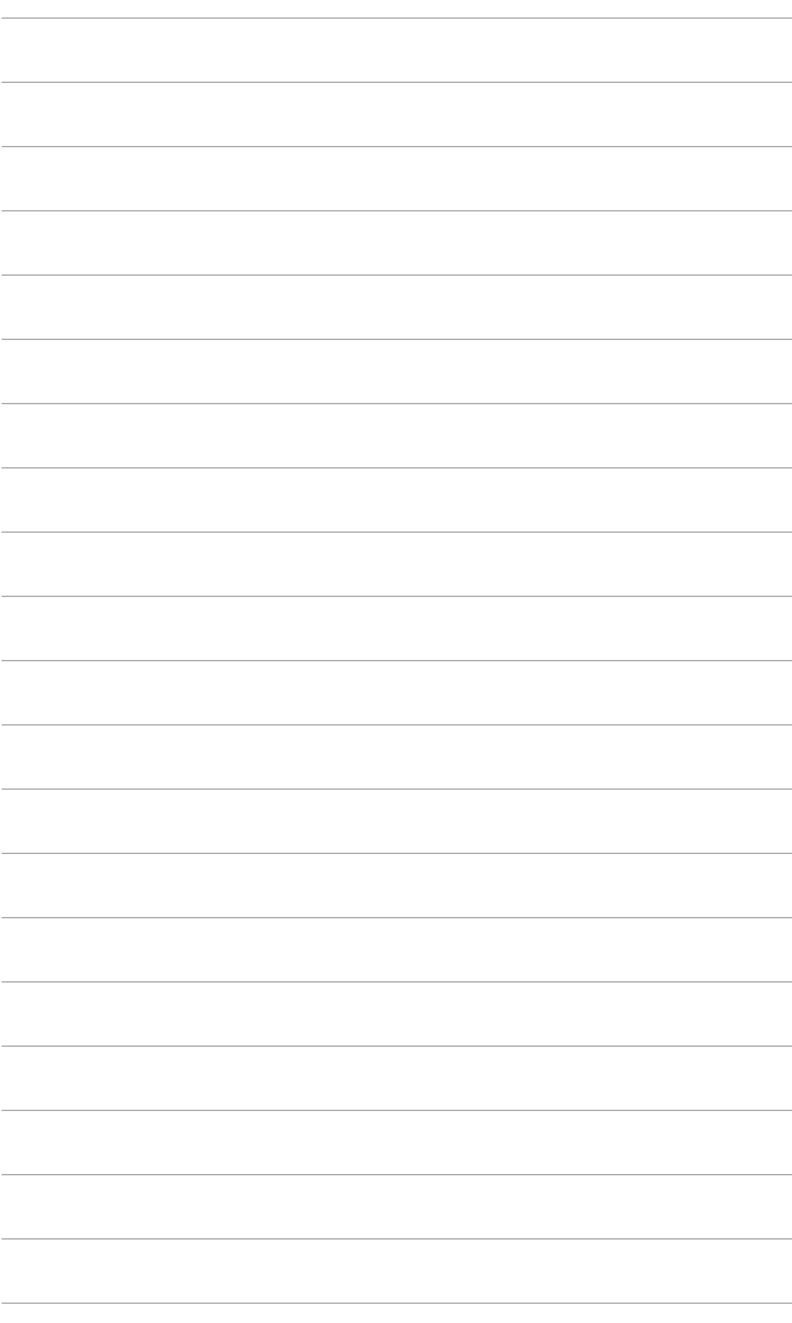

### **2.1 Assemblage de la base/du bras du moniteur**

Pour assembler la base du moniteur :

- 1. Couchez le moniteur sur une table face vers le bas.
- 2. Fixez le bras au moniteur.
- 3. Fixez la base dans le bras, en veillant à ce que l'onglet sur le bras se positionne dans la rainure sur la base.
- 4. Assurez la base au bras en serrant la vis.

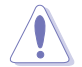

Nous vous conseillons de couvrir la surface de la table avec un chiffon doux pour éviter d'endommager le moniteur.

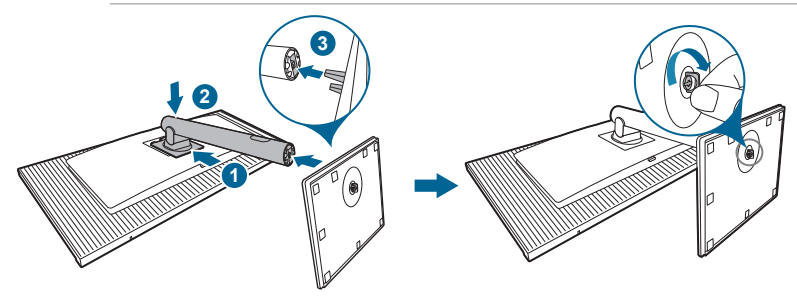

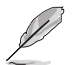

Taille de vis de la base : M6 x 16,2 mm.

## **2.2 Utiliser le C-Pince (en option)**

Le C-Pince permet de fixer le moniteur sur des surfaces pouvant atteindre 10 cm d'épaisseur. Avant de commencer, assurez-vous que vous disposez de suffisamment d'espace pour l'ensemble de la pince et que la surface est solide et plane.

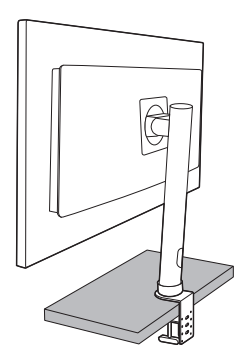

Suivez les illustrations ci-dessous pour monter le moniteur.

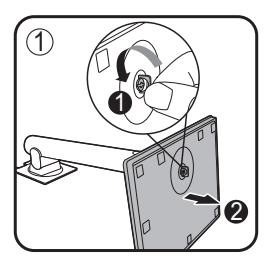

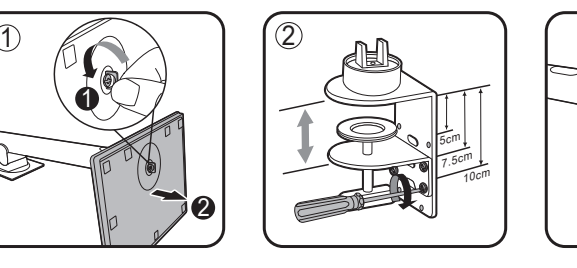

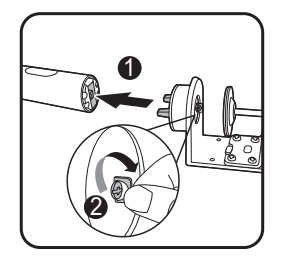

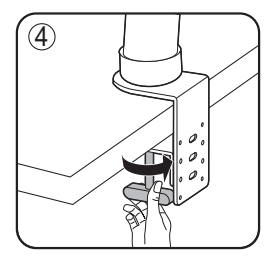

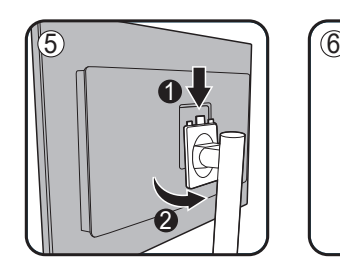

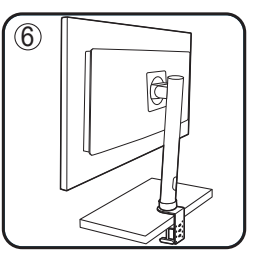

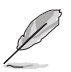

Nous vous conseillons de couvrir la surface de la table avec un chiffon doux pour éviter d'endommager le moniteur.

## **2.3 Démontage du bras/de la base (montage mural VESA seulement)**

Le bras/la base détachable de ce moniteur, est spécialement conçu pour une installation murale VESA.

Pour démonter le bras/la base :

- 1. Couchez le moniteur sur une table face vers le bas.
- 2. Appuyez le bouton de libération, puis détachez le bras/la base du moniteur.

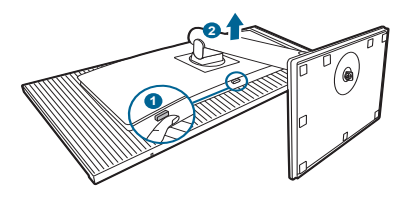

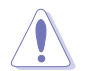

Nous vous conseillons de couvrir la surface de la table avec un chiffon doux pour éviter d'endommager le moniteur.

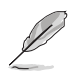

- Le kit de montage mural VESA (100 x 100 mm) s'achète séparément.
- Utilisez uniquement un support de montage mural agréé UL avec un poids / une charge minimum de 22,7 kg (taille des vis : M4 x 10 mm)

## **2.4 Réglage du moniteur**

- Pour une vision optimale, il est recommandé d'avoir une vision de face sur le moniteur, ensuite réglez l'angle du moniteur pour qu'il soit confortable.
- Tenez le pied pour empêcher le moniteur de tomber quand vous le changez d'angle.
- Vous pouvez régler l'angle du moniteur, de +23˚ à -5˚ et le faire pivoter de 30˚ vers la gauche ou vers la droite. Vous pouvez également ajuster la hauteur du moniteur, de +/- 115 mm.

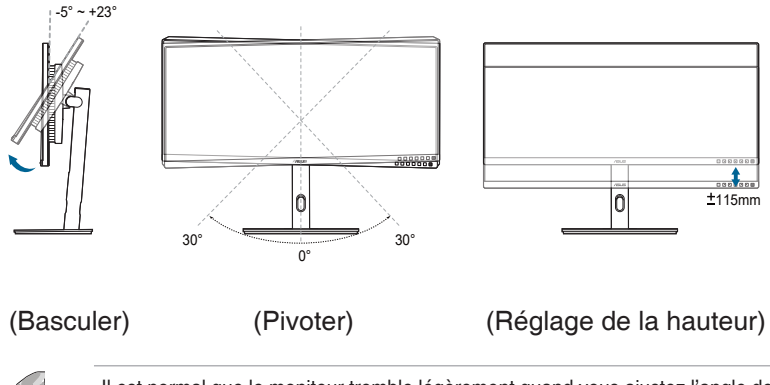

Il est normal que le moniteur tremble légèrement quand vous ajustez l'angle de visualisation.

## **2.5 Branchement des câbles**

Branchez les câbles selon les instructions suivantes :

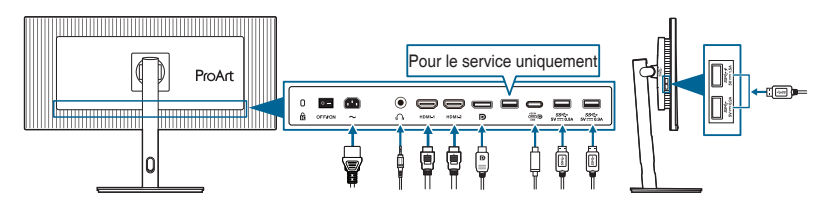

- **• Pour brancher le cordon d'alimentation** : branchez une extrémité du cordon d'alimentation sur la prise d'entrée c.a. du moniteur puis branchez l'autre extrémité sur une prise de courant.
- **• Pour connecter le câble DisplayPort/HDMI/USB de type C\*** :
	- a. Branchez une extrémité du câble DisplayPort/HDMI/USB de type C\* sur la prise DisplayPort/HDMI/USB de type C du moniteur.
	- b. Connectez l'autre extrémité du câble DisplayPort/HDMI/USB de type C\* sur la prise DisplayPort/HDMI/USB de type C de votre ordinateur.

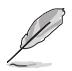

Il est suggéré d'utiliser un câble USB certifié de type C. Si la source de signal prend en charge le mode DP Alt, tous les signaux vidéo, audio et de données peuvent être transmis.

- **• Pour utiliser l'écouteur :** connectez l'extrémité avec le connecteur à la prise écouteur du moniteur lorsqu'un signal HDMI/DisplayPort/USB de type C est transmis.
- **• Pour utiliser les ports USB 3.2 Gen 1 :**
	- » Amont : Utilisez un câble USB de type C et branchez l'extrémité du connecteur de type C au port USB de type C du moniteur en amont et l'autre extrémité à la prise USB de type C de votre ordinateur. Ou utilisez un câble USB de type C à type A et branchez le connecteur de type C au port USB de type C du moniteur en amont et le connecteur de type A à la prise USB de type A de votre ordinateur. Assurez-vous que la dernière version du système d'exploitation Windows 10/Windows 11 est installée sur votre ordinateur. Cela permettra aux ports USB du moniteur de fonctionner.
	- » Aval : Utilisez un câble USB pour connecter votre appareil à la prise USB de type A du moniteur.

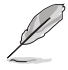

Lorsque ces câbles sont branchés, vous pouvez choisir le signal désiré en utilisant l'élément **Signal** dans le menu OSD.

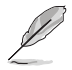

Si vous devez remplacer le cordon d'alimentation ou le(s) câble(s) de connexion, veuillez contacter le service clientèle ASUS.

## **2.6 Mise sous tension du moniteur**

Appuyez sur le bouton d'alimentation  $\cup$ . Voir page 1-2 pour l'emplacement du bouton d'alimentation. Le témoin d'alimentation  $\cup$  s'allume en blanc pour indiquer que le moniteur est allumé.

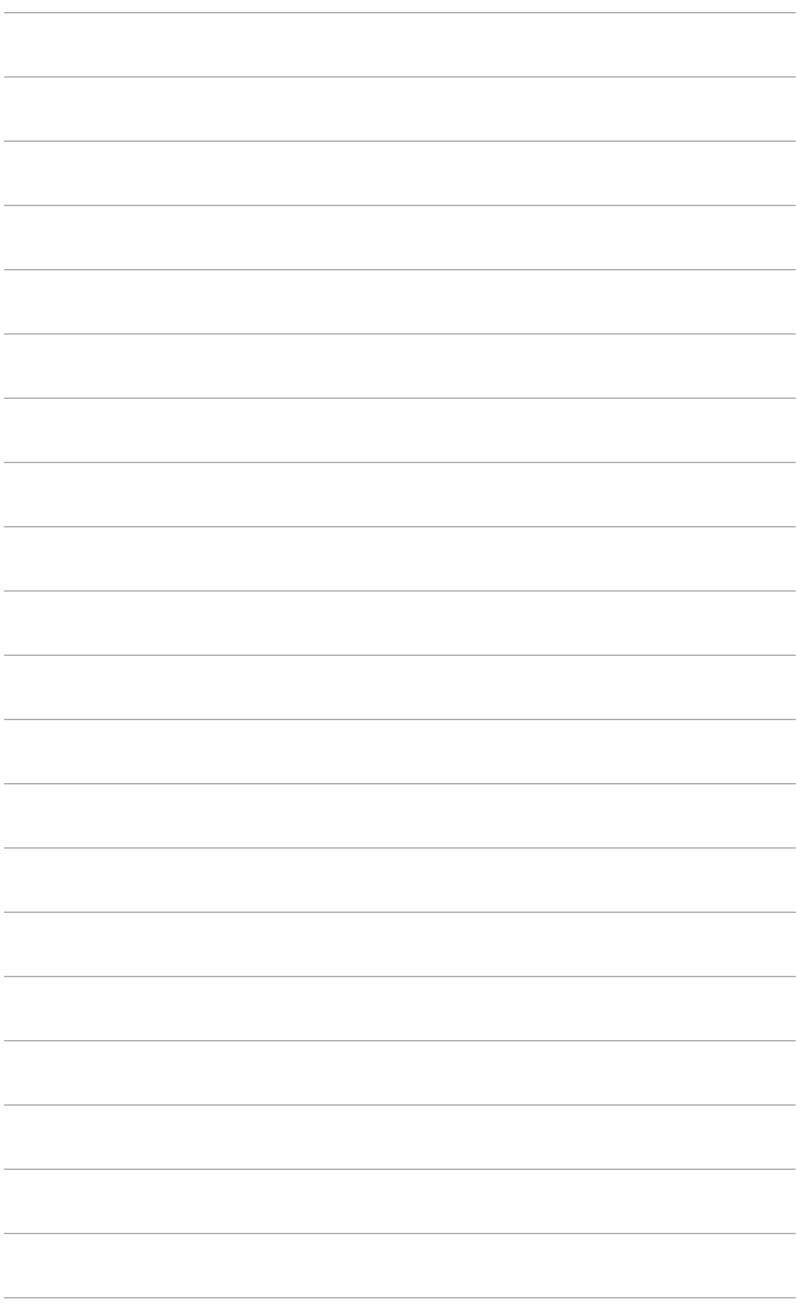

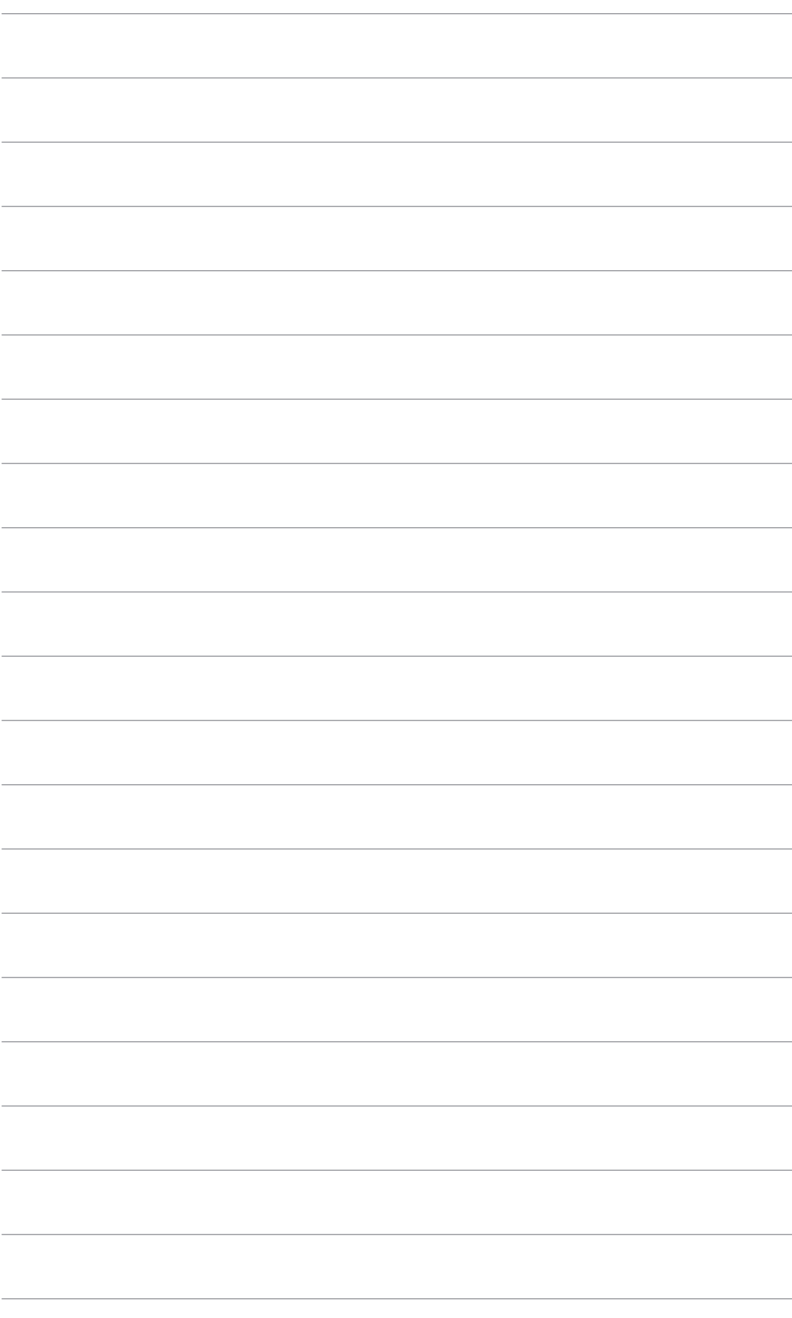

### **3.1 Menu OSD (affichage à l'écran)**

### **3.1.1 Comment faire pour reconfigurer**

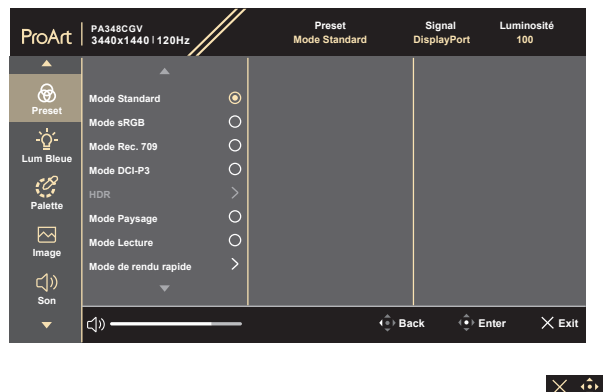

- 1. Appuyez n'importe quel bouton pour accéder au menu OSD.
- 2. Appuyez sur le bouton  $\equiv$  Menu (5 directions) pour accéder au menu principal OSD.
- 3. Déplacez le bouton  $\equiv$  Menu (5 directions) vers le haut / le bas / la gauche / la droite pour naviguer dans les fonctions. Mettez en surbrillance la fonction souhaitée et appuyez sur le bouton  $\equiv$  Menu (5 directions) pour l'activer. Si la fonction sélectionnée comprend un sous-menu, déplacez le bouton  $\frac{1}{1}$  Menu (5 directions) vers le haut / bas pour naviguer dans les fonctions du sous-menu. Mettez en surbrillance la fonction de sous-menu souhaitée et appuyez sur le bouton  $\equiv$  Menu (5 directions) ou déplacez le bouton  $\equiv$ Menu (5 directions) pour l'activer.
- 4. Déplacez le bouton  $\equiv$  Menu (5 directions) vers le haut / bas pour modifier les paramètres de la fonction sélectionnée.
- 5. Pour quitter et enregistrer le menu OSD, appuyez sur le bouton  $\times$  ou déplacez le bouton  $\equiv$  Menu (5 directions) vers la gauche de façon répétée jusqu'à ce que le menu OSD disparaisse. Pour ajuster d'autres fonctions, répétez les étapes 1-4.

### **3.1.2 Présentation des fonctions OSD**

### **1. Preset**

Cette fonction contient 10 sous-fonctions que vous pouvez sélectionner pour votre préférence. Chaque mode a la sélection Réinitialiser, vous permettant de conserver votre réglage ou de revenir au mode de préréglage.

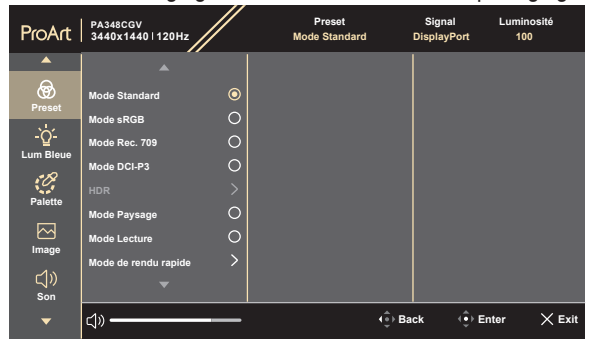

 $\times$   $\mathbf{\hat{w}}$ 

- **• Mode Standard** : Meilleur choix pour l'édition de documents.
- **• Mode sRGB** : Compatible avec la gamme de couleurs sRGB, le mode sRGB est le meilleur choix pour l'édition de document.

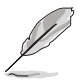

Le **Mode sRGB** répond aux exigences Energy Star® .

- **• Mode Rec. 709** : Compatible avec l'espace de couleur Rec. 709.
- **• Mode DCI-P3** : Compatible avec l'espace de couleur DCI-P3.
- **• HDR** : Plage dynamique élevée. Contient trois modes HDR (**PQ Optimized**, **PQ Clip** et **PQ Basic**).
- **• Mode Paysage** : Meilleur choix pour l'affichage de photos de paysages.
- **• Mode Lecture** : Le meilleur choix pour la lecture de livres.
- **• Mode de rendu rapide** : Simule l'affichage en tant que performances de taux de rafraîchissement élevé pour générer différentes fréquences de rétroéclairage.

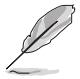

Le **Mode de rendu rapide** ne peut être activé qu'à 75 Hz, 100 Hz et 120 Hz.

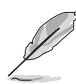

Pour activer cette fonction, vous devez procéder comme suit : désactivez **Freesync Premium Pro/VRR** et **Atténuation dynamique**. **Luminosité**, **Lum Bleue**, **Freesync Premium Pro/VRR, Rétroéclairage**, **Trace Free** et **Atténuation dynamique** ne peuvent pas être ajustés lorsque vous utilisez cette fonction.

### **• Mode Utilisateur 1/Mode Utilisateur 2** : Permet d'apporter des ajustements aux couleurs dans les Paramètres avancés.

Le tableau ci-dessous présente les configurations par défaut pour chaque mode de préréglage :

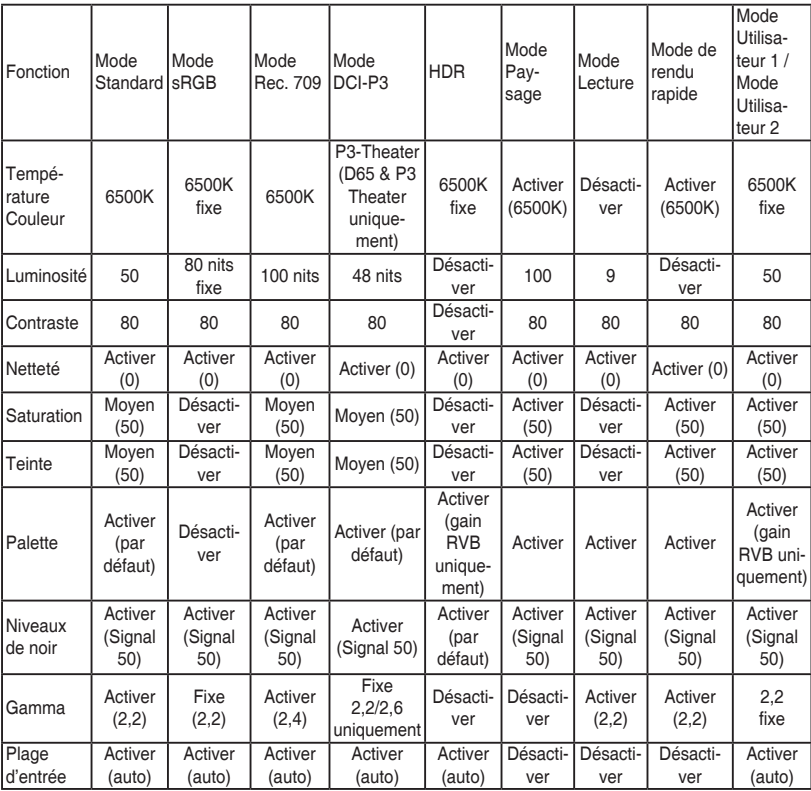

#### **2. Lum Bleue**

Dans cette fonction, vous pouvez ajuster le niveau du filtre de lumière bleue.

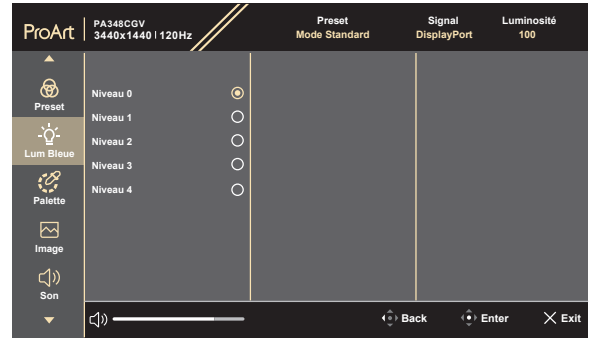

 $\times$   $\oplus$ 

- **• Niveau 0 :** Aucun changement.
- **• Niveau 1~4 :** Plus le niveau est élevé, moins la lumière bleue est dispersée. Lorsque **Lum Bleue** est activée, les réglages par défaut du Mode standard seront automatiquement importés. Entre le Niveau 1 au Niveau 3, la fonction Luminosité est configurable par l'utilisateur. Le Niveau 4 est un réglage optimisé. Il est en conformité avec la Certification faible lumière bleue TUV. La fonction Luminosité n'est pas configurable par l'utilisateur. Activer cette fonction désactive automatiquement ECO Mode.

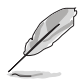

Veuillez consulter ce qui suit pour alléger la fatigue oculaire :

- Vous devez vous éloigner pendant un certain temps de l'affichage si vous travaillez pendant de longues heures. Il est conseillé de faire des pauses courtes (au moins 5 minutes) après environ 1 heure de travail continu à l'ordinateur. Faire des pauses courtes et fréquentes est plus efficace qu'une seule pause plus longue.
- Pour réduire la fatigue oculaire et la sécheresse de vos yeux, vous devez reposer vos yeux périodiquement en vous concentrant sur des objets éloignés.
- Les exercices oculaires peuvent aider à réduire la fatigue oculaire. Répétez ces exercices souvent. Si la fatigue oculaire persiste, veuillez consulter un médecin. Exercices oculaires : (1) Regardez de manière répétée vers le haut et vers le bas, (2) roulez des yeux lentement, (3) faites bouger vos yeux en diagonale.
- La lumière bleue à haute énergie peut entraîner une fatigue oculaire et une DMLA (dégénérescence maculaire liée à l'âge). Filtre de lumière bleue pour réduire de 70% (max.) la lumière bleue nocive pour éviter le syndrome de la vision sur ordinateur.

### **3. Palette**

Choisissez un paramètre de couleur dans ce menu.

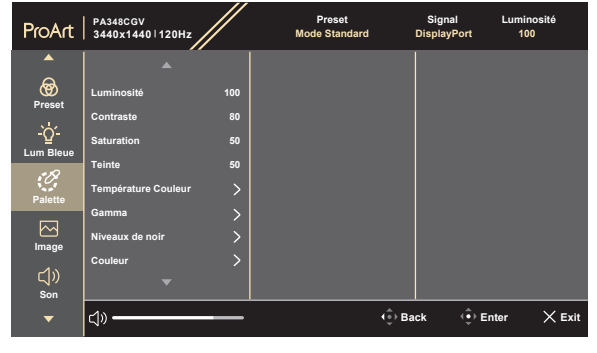

 $\times$   $\oplus$ 

- **• Luminosité** : La plage de réglage est de 0 à 100.
- **• Contraste** : La plage de réglage est de 0 à 100.
- **• Saturation** : La plage de réglage est de 0 à 100.
- **• Teinte** : Fait passer la couleur de l'image de la couleur du vert au pourpre.
- **• Température Couleur** : Contient 5 modes notamment, 9300K, 6500K, 5500K, 5000K et P3-Theater.
- **• Gamma** : Vous permet de paramétrer le mode couleur sur 2,6, 2,4, 2,2, 2,0 ou 1,8 (Mac).
- **• Niveaux de noir** : Pour régler le niveau de gris le plus sombre du 1er signal initialisé.
	- **\* Signal** : La plage de réglage est de 0 à 100.
	- **\* Rétroéclairage** : La plage de réglage est de 0 à 10.
- **• Couleur** :
	- \* Ajustement de la teinte sur six axes.
	- \* Ajustement de la saturation sur six axes.
	- \* Ajuste les niveaux de gain pour le R, V, B.
	- Ajuste les valeurs de décalage du niveau de noir pour le R, V, B.
- **• Réinitialisation des Couleurs** :
	- \* Réinit. Mode couleurs actuel : réinitialise les paramètres couleur du mode couleur actuel, à leurs valeurs par défaut.
	- Réinit. Tous modes de couleurs : réinitialise les paramètres couleur de tous les modes couleur, à leurs valeurs par défaut.

#### **4. Image**

Ajustez les paramètres image à partir de ce menu.

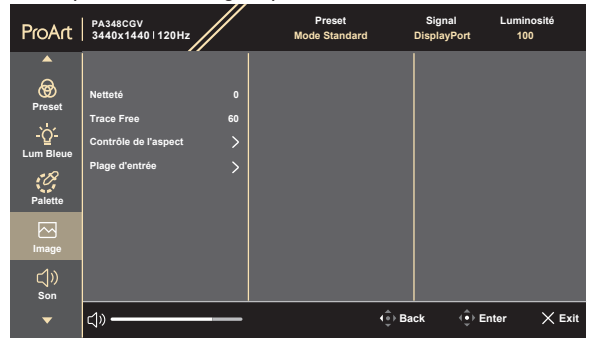

 $\times$   $\oplus$ 

- **• Netteté** : La plage de réglage est de 0 à 100.
- **• Trace Free** : Règle le temps de réponse de l'écran.
- **• Contrôle de l'aspect** : Définit le rapport d'aspect à **Plein écran**, **4:3**, **1:1**, **16:9**, **16:10** ou **OverScan**.

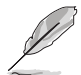

**4:3** est disponible uniquement si la source d'entrée est au format 4:3. **16:9** est disponible uniquement si la source d'entrée est au format 16:9. **16:10** est disponible uniquement si la source d'entrée est au format 16:10. **OverScan** est disponible uniquement pour la source d'entrée HDMI. Pour activer cette fonction, vous devez procéder comme suit : désactivez **Adaptive-Sync**, **PBP** et désactivez HDR sur votre appareil.

**• Plage d'entrée** : Pour mapper la portée du signal avec toute la plage d'affichage présentée en noir et blanc.

#### **5. Son**

Vous pouvez régler le volume, la source, et couper le son depuis ce menu.

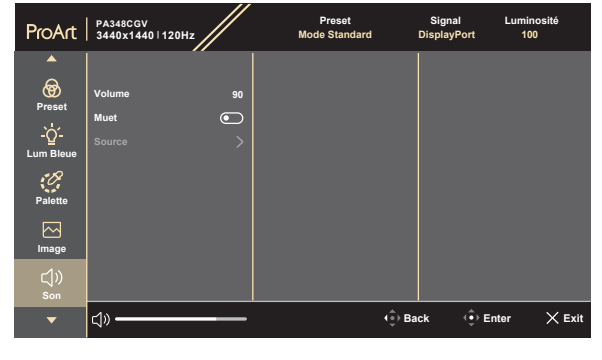

 $\times$   $\oplus$ 

- **• Volume** : La plage de réglage est de 0 à 100.
- **• Muet** : Bascule le son du moniteur entre activé et désactivé.
- **• Source** : Permet de décider de quelle source provient le son du moniteur.

#### **6. PIP/PBP**

Le menu PIP/PBP vous permet d'ouvrir une autre sous-fenêtre, appartenant à une autre source vidéo (quand la source d'entrée est inférieure à 60Hz), en plus de la fenêtre principale de votre source vidéo d'origine.

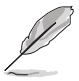

Pour activer cette fonction, vous devez procéder comme suit : désactivez **Freesync Premium Pro/VRR** et désactivez HDR sur votre appareil.

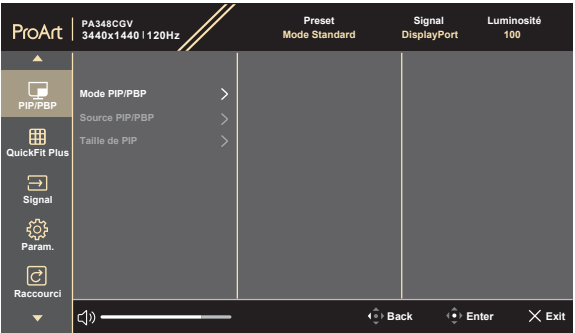

 $\times$   $\oplus$ 

**• Mode PIP/PBP** : Sélectionne la fonction PIP, PBP, ou la désactive.

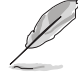

Pour faire passer les deux écrans en plein écran en mode PBP, définissez les paramètres de résolution des deux écrans à 1720 x 1440 dans les paramètres d'affichage du système d'exploitation. (Et assurez-vous que l'option de mise à l'échelle est « Maintenir l'échelle d'affichage » si vous utilisez une carte graphique Intel).

**• Source PIP/PBP** : Sélectionne la source d'entrée vidéo parmi **HDMI-1**, **HDMI-2**, **DisplayPort** et **USB Type C**. Le tableau ci-dessous montre les combinaisons de sources d'entrée.

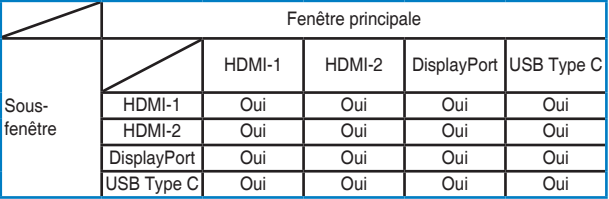

**Taille de PIP** : Ajuste la taille PIP sur Petit, Moyen ou Grand. (Seulement disponible pour le mode PIP)

#### **7. QuickFit Plus**

Cette fonction permet d'utiliser différents types de motifs d'alignement.

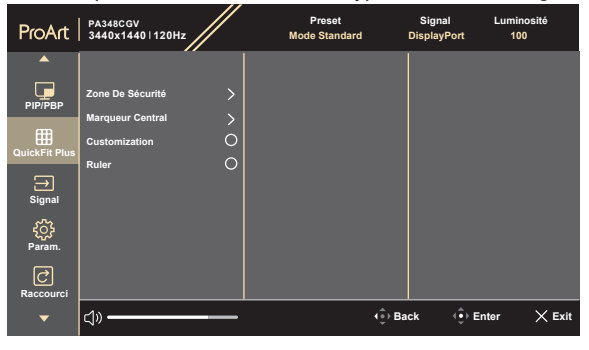

 $\times$   $\oplus$ 

- **• Zone De Sécurité** : Permet aux concepteurs et aux utilisateurs de mieux organiser le contenu et la mise en page, et d'obtenir un aperçu et un ressenti cohérents. Les sélections sont : 1:1, Sûre Pour Action, Sécurité Du Titre, 3 x 3.
- **• Marqueur Central** : Ajuste le Type 1, Type 2, Type 3.
- **• Customization** : Vous pouvez décider la taille du cadre en déplaçant le bouton :  $\equiv$  Menu (5 directions) en haut/bas ou gauche/droite. Vous pouvez appuyer le bouton  $\equiv$  Menu (5 directions) pendant plus de 3 secondes pour basculer les mesures entre millimètre et pouce.

**• Ruler** : Ce motif présente une règle physique en haut et à gauche. Vous pouvez appuyer le bouton  $\equiv$  Menu (5 directions) pendant plus de 3 secondes pour basculer les mesures entre métrique et impérial.

### **8. Signal**

Dans cette fonction, vous pouvez sélectionner votre source d'entrée souhaitée.

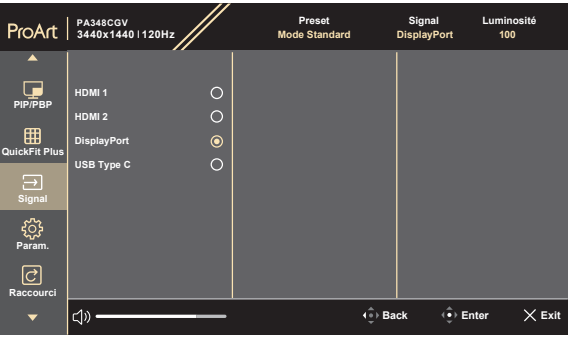

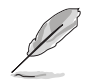

Appuyez deux fois sur le bouton : Menu (5 directions) dans un délai d'une seconde pour afficher le signal d'entrée actuel. Quand le message de signal d'entrée apparaît, vous pouvez basculer à la prochaine source d'entrée existante en appuyant rapidement deux fois sur ce bouton.

#### **9. Param.**

Cela vous permet de régler le système.

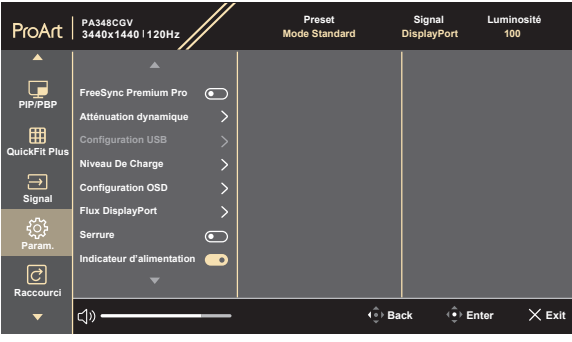

 $\times$   $\oplus$ 

 $\times$   $\oplus$ 

**• FreeSync Premium Pro** (DisplayPort, USB de type C)/**VRR** (HDMI) : Permet à une source de graphique prise en charge par FreeSync Premium Pro\* d'ajuster dynamiquement la fréquence de rafraîchissement de l'affichage en fonction des fréquences d'images typiques du contenu pour une mise à jour de l'affichage à efficacité énergétique, pratiquement sans saccade et à faible latence.

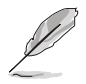

\* **FreeSync Premium Pro** ne peut être activé qu'entre 48 Hz~120 Hz (DisplayPort, USB de type C). **VRR** ne peut être activé qu'entre 48 Hz~100 Hz (HDMI). \* Pour les GPU pris en charge, la configuration système minimale du PC et les pilotes requis, veuillez contacter les fabricants des GPU. Pour activer cette fonction, vous devez procéder comme suit : désactivez **PIP/PBP**, définissez **Contrôle de l'aspect** sur **Plein écran**, définissez **Flux DisplayPort** sur **DisplayPort 1.2** ou **DisplayPort 1.4**.

**• Atténuation dynamique** : Synchronise avec le contenu lors du changement du contraste pour exécuter l'atténuation dynamique du rétroéclairage. Vous pouvez ajustez la vitesse de synchronisation sur « **Rapide** », « **Moyen** » ou « **Graduel** ».

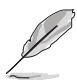

Pour activer cette fonction, vous devez procéder comme suit : désactivez **PIP/PBP** et **Mode de rendu rapide**.

- **• Configuration USB** : Configure le réglage du port USB de type C. Le paramètre Configuration USB affecte la résolution de sortie uniquement lorsque la source est connectée au port USB de type C. En raison des différences technologiques entre USB 2.0 et USB 3.1, le débit de données USB maximal (bande passante et autres caractéristiques connexes) varie et influe donc sur la résolution de sortie maximale.
	- **\* USB 3.1** : Le taux de transfert de données selon la spécification 3.1 dans le port USB de type C a seulement deux voies pour le lien principal.
	- **\* USB 2.0** : Le taux de transfert de données selon la spécification 2.0 dans le port USB de type C a seulement quatre voies pour le lien principal.

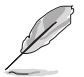

Le taux de transfert de données restera USB 3.1 lors de l'utilisation d'un câble USB de type C vers A.

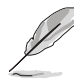

Le paramètre Configuration USB n'affecte pas la résolution si la source est connectée au port DisplayPort ou HDMI.

- **• Niveau De Charge** : Sélectionnez **Niveau normal** pour allumer le hub pendant l'économie d'énergie. Sélectionnez **Niveau profond** pour éteindre le hub pendant l'économie d'énergie.
- **• Configuration OSD** :
	- Pour ajuster la durée du délai OSD, de 10 à 120 secondes.
	- Pour activer ou désactiver la fonction DDC/CI.
	- Pour ajuster l'arrière-plan du menu OSD, de l'opaque vers le transparent.

**• Flux DisplayPort** : Compatibilité avec la carte graphique. Sélectionnez **DisplayPort 1.1, DisplayPort 1.2** ou **DisplayPort 1.4** selon la version DP de carte graphique.

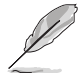

Pour activer cette fonction, vous devez procéder comme suit : désactivez **FreeSync Premium Pro/VRR**.

- **• Serrure** : Pour désactiver toutes les touches de fonction. Poussez le bouton à 5 directions vers le bas pendant plus de 5 secondes pour désactiver la fonction de verrouillage du clavier.
- **• Indicateur d'alimentation** : Pour allumer ou éteindre le voyant DEL d'alimentation.
- **• Langue** : Vous pouvez choisir parmi les 22 langues suivantes : Anglais, Français, Allemand, Italien, Espagnol, Néerlandais, Portugais, Russe, Tchèque, Croate, Polonais, Roumain, Hongrois, Turc, Chinois simplifié, Chinois traditionnel, Japonais, Coréen, Thaï, Indonésien, Perse, Ukrainien.
- **• Informations** : Pour afficher les informations du moniteur.
- **• Tout réinit.** : « Oui » pour restaurer les réglages par défaut.

#### **10. Raccourci**

Définit les fonctions des boutons Raccourci 1 et 2.

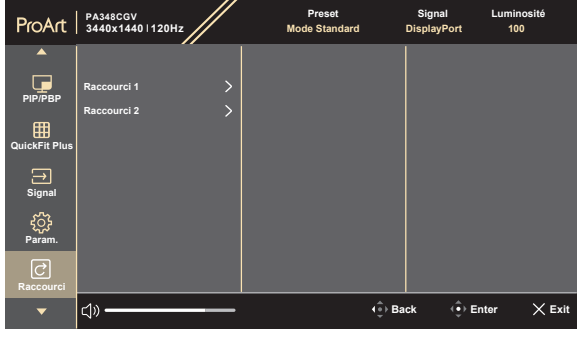

**• Raccourci 1/Raccourci 2** : Sélectionne une fonction pour les boutons Raccourci 1 et 2.

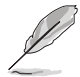

Quand une certaine fonction est sélectionnée ou activée, votre touche de raccourci peut ne pas la prendre en charge. Choix de fonctions disponibles pour les raccourcis : Lum Bleue, Luminosité, Contraste, PIP/PBP, Température Couleur, Volume, Mode sRGB, Mode Rec. 709, Mode Utilisateur 1, Mode Utilisateur 2.

 $\times$   $\oplus$ 

## **3.2 Résumé des spécifications**

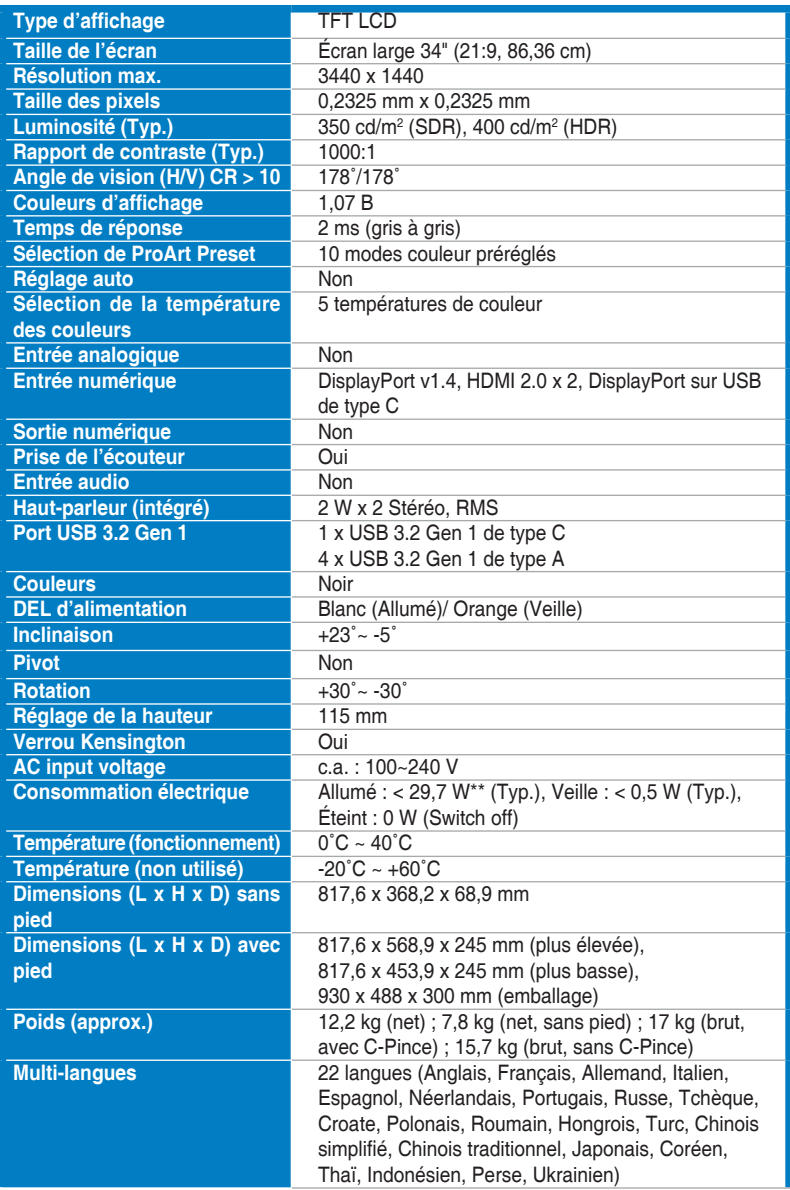

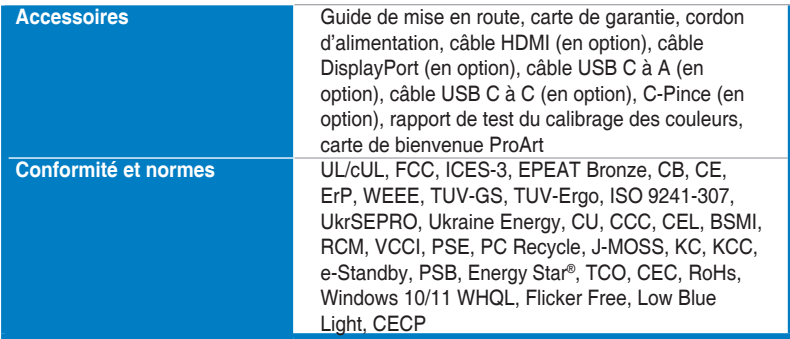

**\*Spécifications sujettes à modification sans préavis.**

**\*\*Mesurant une luminosité d'écran de 200 nits sans connexion audio/USB/lecteur de carte.**

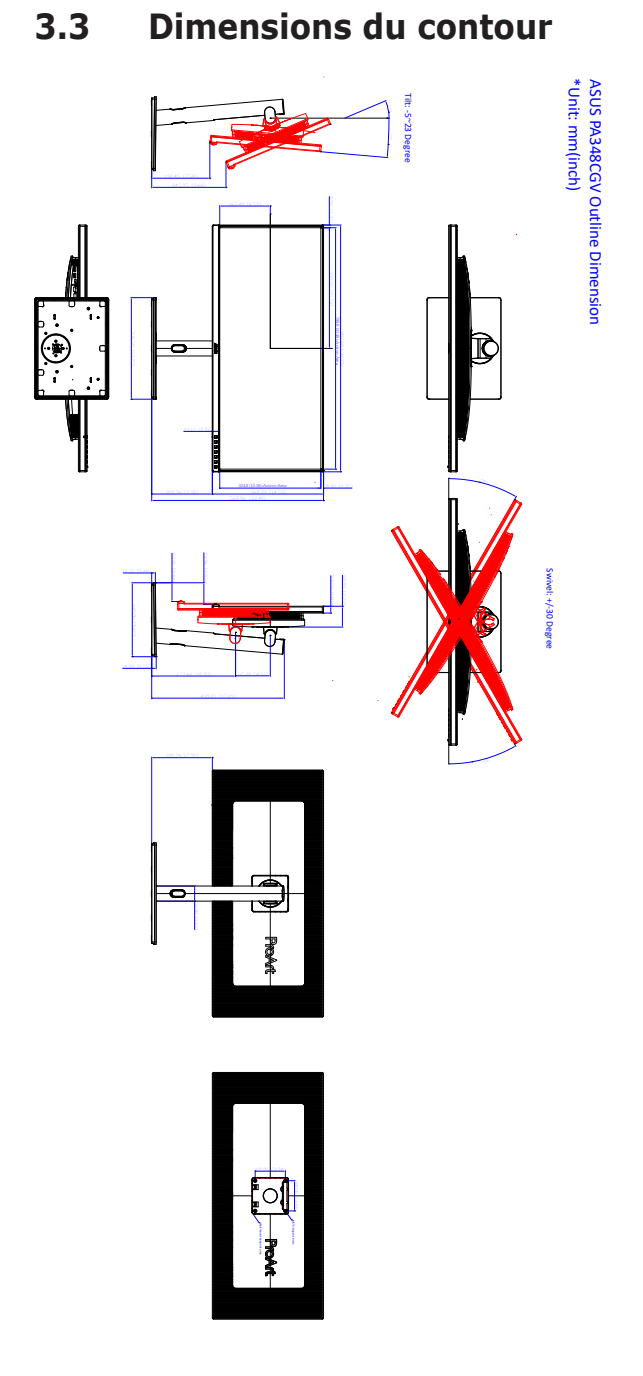

### 3-14 Chapitre 3 : Menu OSD (affichage à l'écran)

## **3.4 Guide de dépannage (FAQ)**

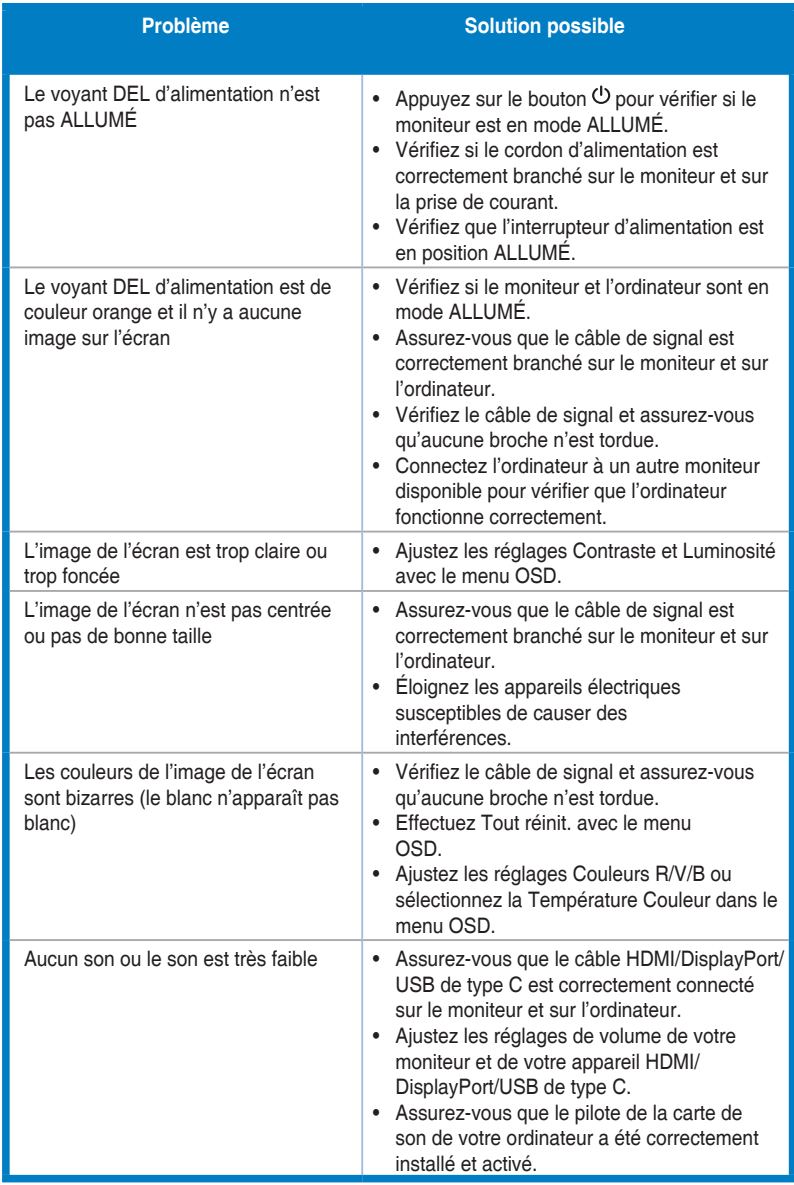

### **3.5 Modes de fonctionnement pris en charge**

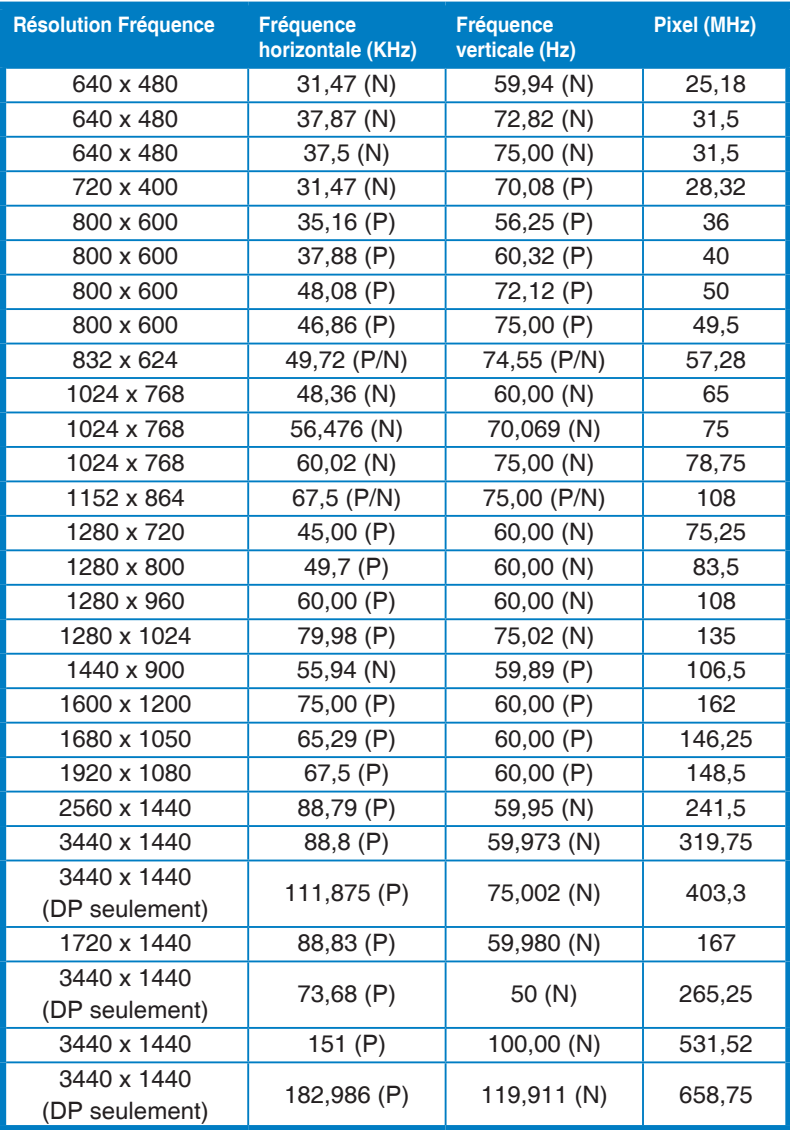

**« P » / « N » est pour polarité « Positive » / « Négative » de H-sync/V-sync entrant (synchronisation d'entrée).** 

**Lorsque le moniteur fonctionne en mode vidéo (c.-à-d. n'affiche pas de données), les modes haute définition suivants sont pris en charge en plus de la vidéo en définition standard.** 

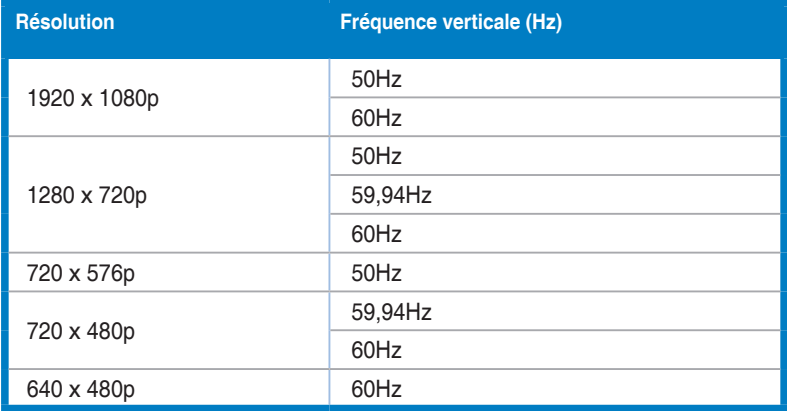

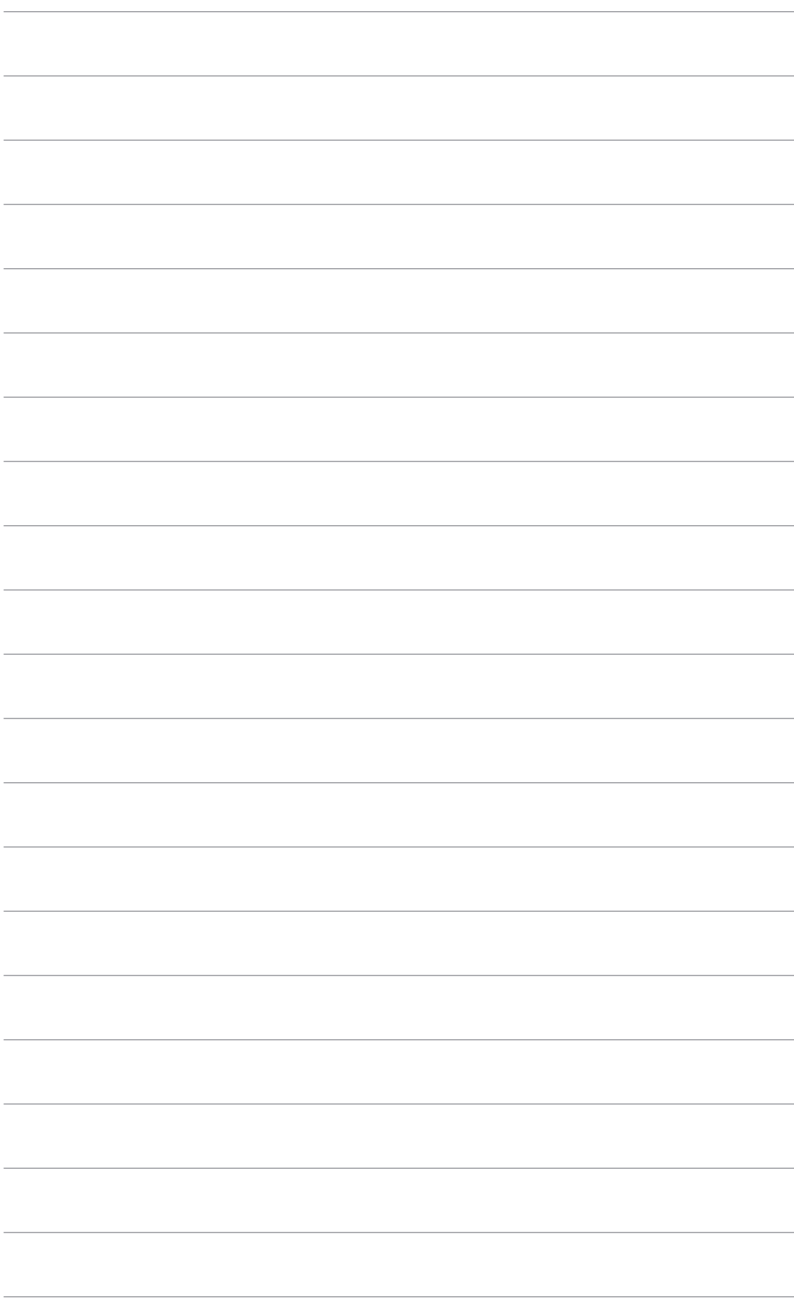